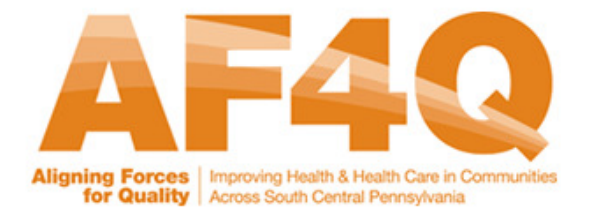

## 1. How to Log into the Reporting Portal

Accessing the portal via the internet will lead you to the Login screen. Please click on the View Reports tab to access the portal.

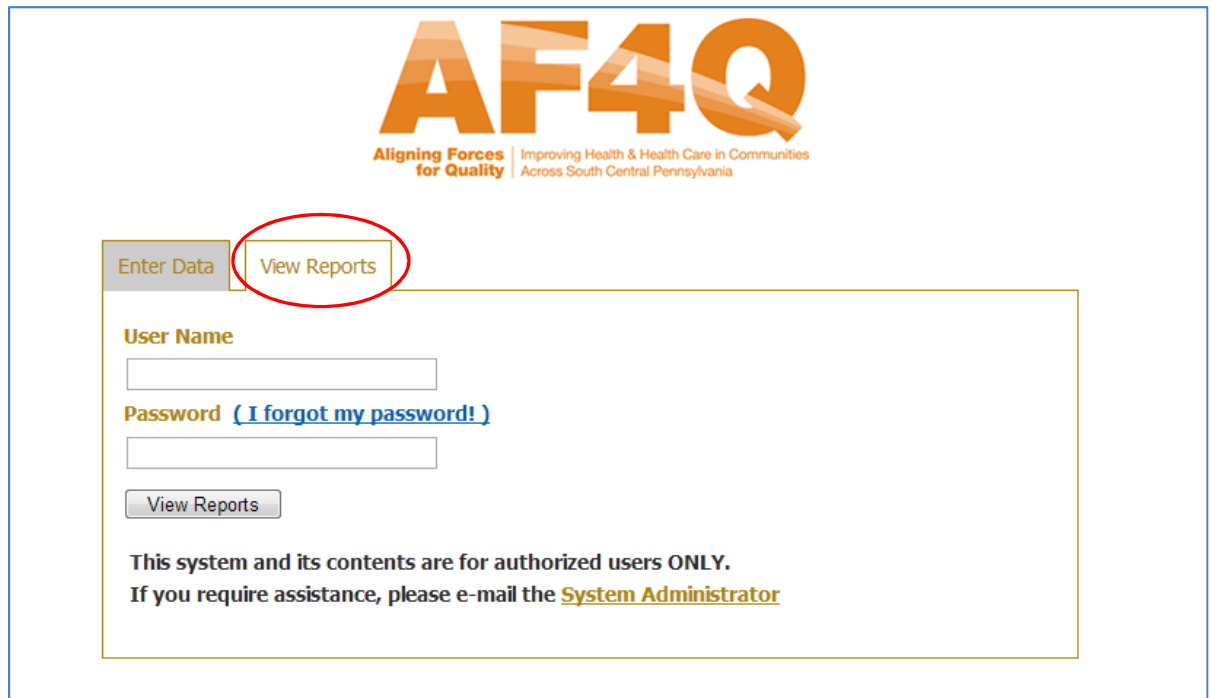

You should use the same user name and password that you have for the data entry portal.

# 2. Accessing Your Organization's Reports

Once you are logged in, you will automatically be directed to the Reporting portal home page, where you can click on the organization's name to view your results.

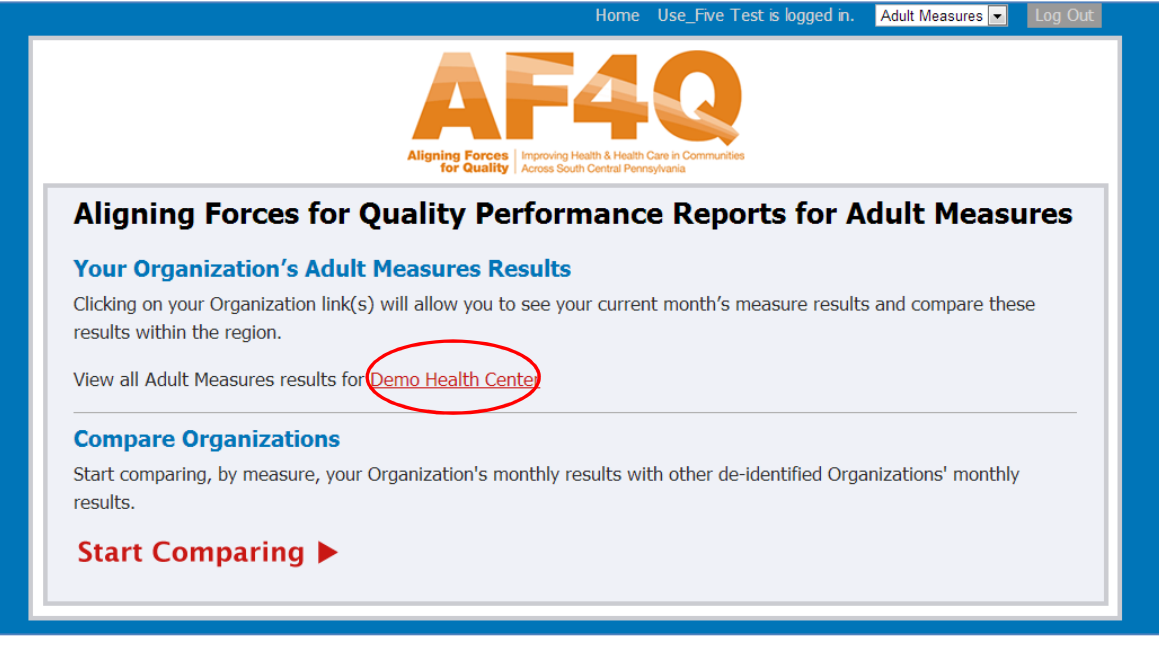

The following report will allow you to review your results by period, with the latest period appearing first.

### Key Features

- $\triangleright$  Reviewing results by period-please use the Periods drop down to select to review the data/rates that your organization submitted for the study. If no data has been submitted for that period or, it will be denoted in the reporting portal as "MEASURE NOT COLLECTED". If you have not reported the data for a particular measure within the submitted data template, the reporting portal will note it as "NO VALUE ENTERED."
- $\triangleright$  Downloading Results—you can download an Excel version of your results for the period by clicking on the Download Results Now hyperlink on the upper left corner of the page (shown with the arrow below).
- $\triangleright$  Reviewing result:
	- $\circ$  Please utilize the Key section with various color-coded options/explanations to aid you in the interpretation of your results.
	- $\circ$  Based on the organizational data that you have submitted that reporting portal depicts the rates by measure relative to the Project Average (i.e. the average based on all other organizations that have submitted the numerator/denominator information for that measure) and to the Goal (i.e. leadership specified targets for a particular measure). Note the color of your depicted rate will be updated relative to the particular benchmark that

you have selected. In the example below, for NQF0575 the Demo Health Center rate of 50.00% is depicted in green (i.e. better than or equal to) the Project Average, but if you click on the Goal column heading, the 50.00% rate turns black to denote that is it below the selected benchmark.

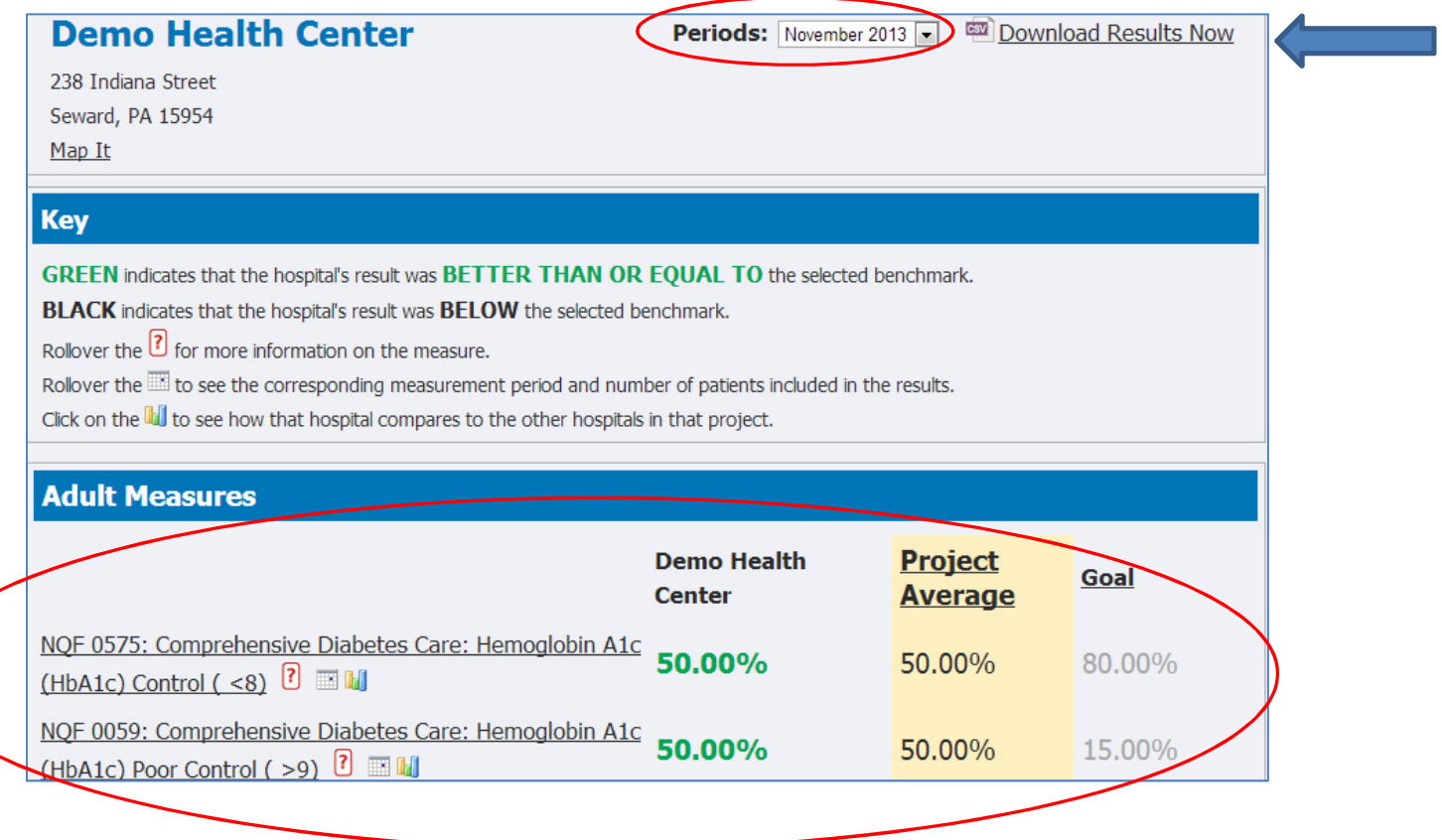

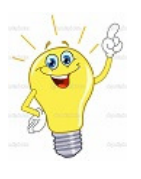

Tip: If you forget what a particular icon does, just hover over the icon and it will pop up with additional explanation. The detailed explanation is also included in the Key section.

For example, if you hover above over the  $\overline{?}$  icon you can see exclusions for that particular measure.

 $\triangleright$  Reviewing trends on a graph-to view your performance over time and relative to the Project Average and Goal, please click on the individual measure name (hyperlink).

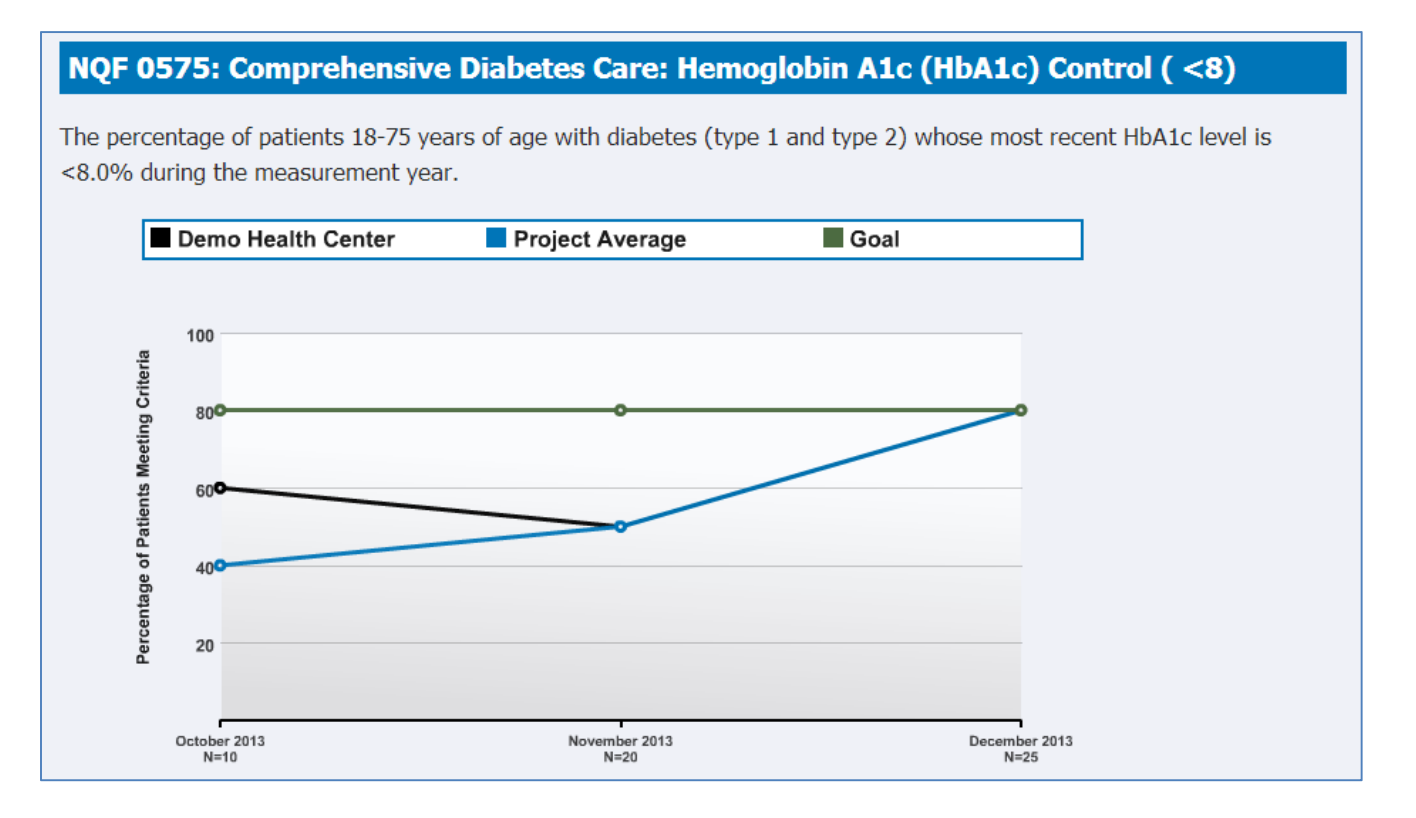

### 3. Comparing Your Results to Others

To compare your organization results to others, click on the Start Comparing link on the home page (shown

below) or on the incon next to the measure name when you are viewing your organizational results.

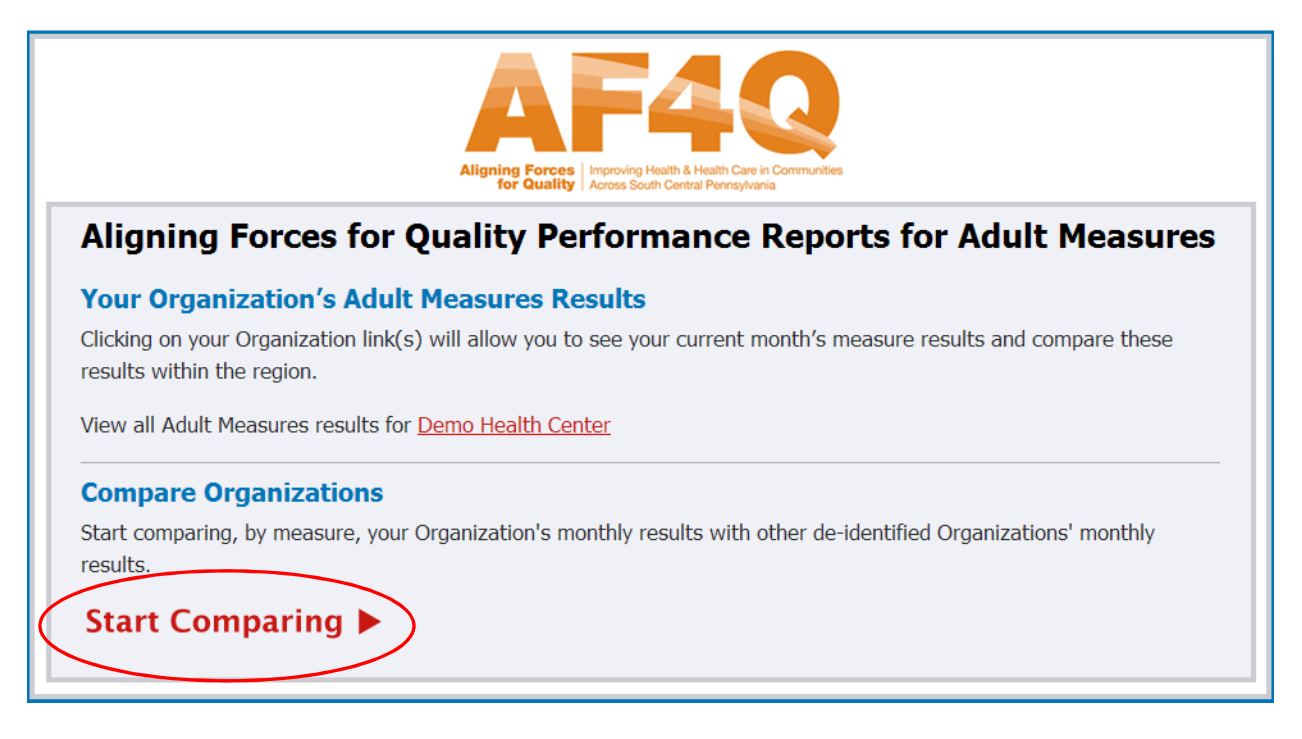

 You will be taken to the comparison page depicting your performance for the latest period by measure relative to other participating organizations. You can use the measure drop down to review the performance for various measures.

#### **Aligning Forces for Quality Performance Reports for Adult Measures 7 Organizations Found Organizations** Measure: < MOF 0055: Comprehensive Diabetes Care: Eye Exam ⋥ The percentage of patients 18-75 years of age with diabetes (type 1 and type 2) who received a retinal or dilated eye exam during the measurement year or a negative retinal or dilated eye exam in the year prior to the measurement year. Preferred Direction -Sort High to Low 100%  $0\%$  $r/N$ **GOAL** 75.00% 138 / 162 85.19% PROJECT AVERAGE 96.00% Demo Health Center  $24/25$ **View Historical Data** 92.00% Organization \_1292216450 23 / 25 85.90% Organization \_2121044077  $67/78$  $N/A$ Organization \_533855719  $0/0$  $N/A$ Organization \_2019928869  $0/0$  $N/\Delta$ Organization 1210731034  $0/0$